### Introduction

This page provides instructions for completing and submitting the Contracting Form. If you have questions while completing this form, contact your NYSERDA Project Manager listed on the project in the Portal.

### **Instructions**

1

# General Instructions

#### Log into Salesforce, then locate and access the correct **Project Record**.

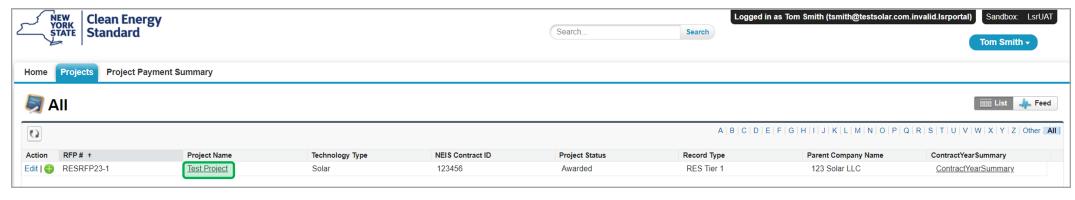

 $\left( 2\right)$ 

 $(1)$ 

Once in the **Project Record**, click the **Contracting Form** button.

After clicking the **Contracting Form** button you will click **Continue** and enter informa tion in the Contracting Form **Step 1: General Information**.

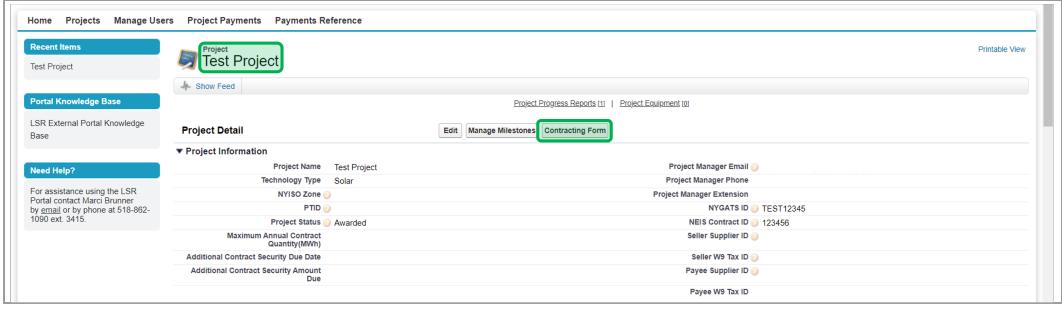

### Step 1: General Information

Use the small arrows on the right side of the title bar to open each section of the form.

**Project Information** – This section is populated based on information provided in the Bid Application and is not editable. If information in this section is not correct, contact the NYSERDA Project Manager.

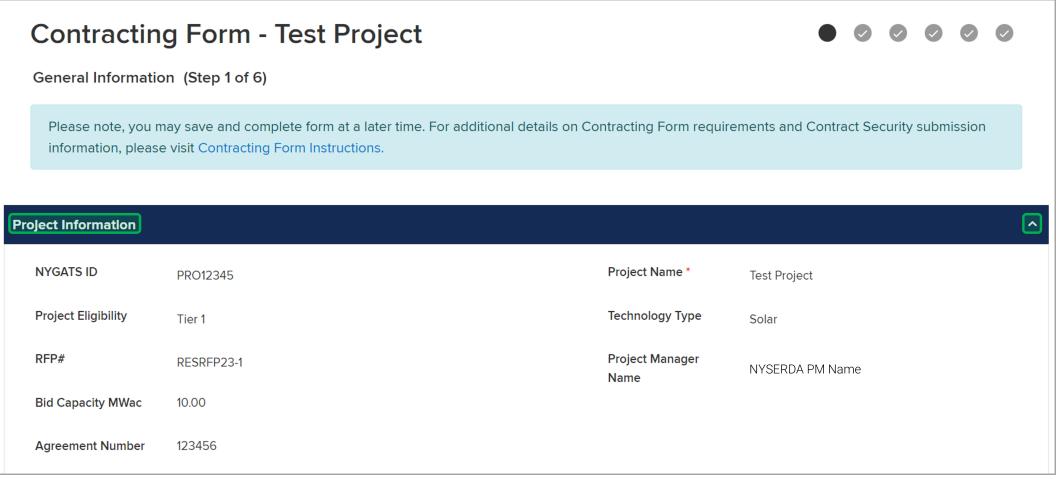

### **Seller Information**

- 1. **Seller Legal Business Name** Populated based on information provided in the Bid Application and is not editable. If this information is not correct, please contact the NYSERA Project Manager.
- 2. **Seller Employer Identification Number (EIN)** Must match/be associated with provided W-9 in the following Step 3 and corresponding Legal Business/Disregarded Entity Name / Seller Legal Business Name.
- 3. **Legal Name of Taxpayer Parent** Provide only if Seller is a Disregarded Entity in which taxable income should be reported to the Taxable Parent entity.
- 4. **Taxpayer Parent Employer Identification Number (EIN)** Must match/be associated with Legal Name of Taxable Parent as provided above.
- 5. **Seller Address** Provide mailing address for Seller.

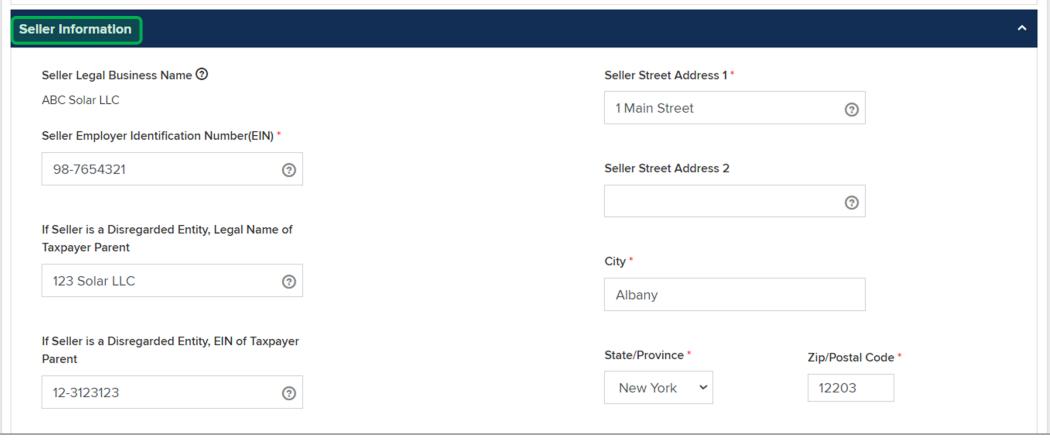

### $\left(3\right)$

 $\left( 2\right)$ 

#### **Developer Information**

- 1. **Developer Company Name** The name of the entity responsible for Developing the project.
- 2. **Developer Address** The mailing address for the Developer entity provided above.

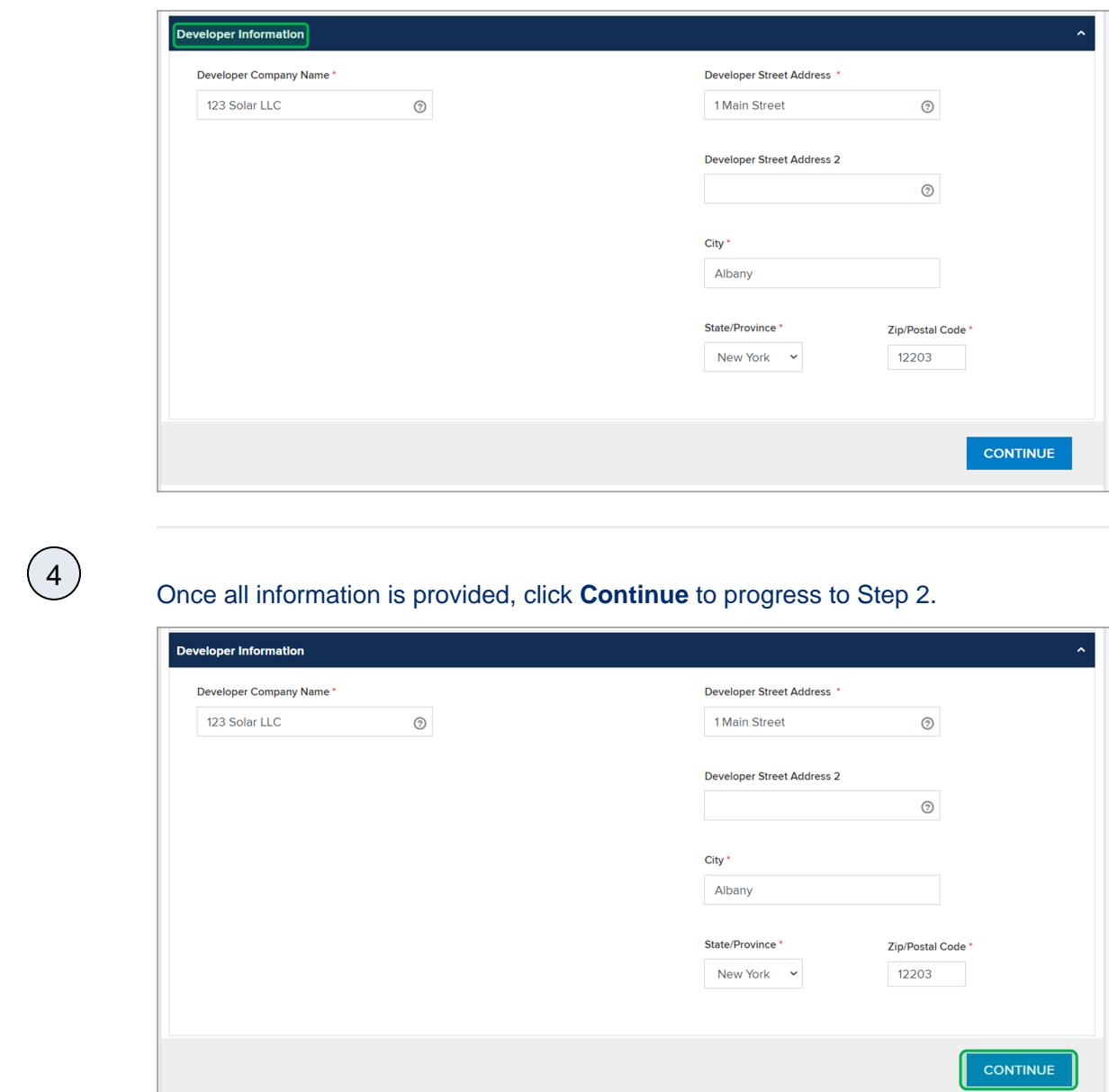

# Step 2: Contact Information and Project Roles

 $\left( 1 \right)$ 

In this step, you will add, confirm, and/or update the Project Roles associated with the given project. The designated number of Project Roles listed below must be provided in order to progress to the next step. If necessary, contact information may be entered twice for the same individual. You may also request Portal Access at this time.

- Seller: Project Developer/Origination (designate a minimum of two)  $\bullet$
- $\bullet$ Seller: Legal Notice (designate a minimum of two)
- Authorized Signatory (designate at least one)

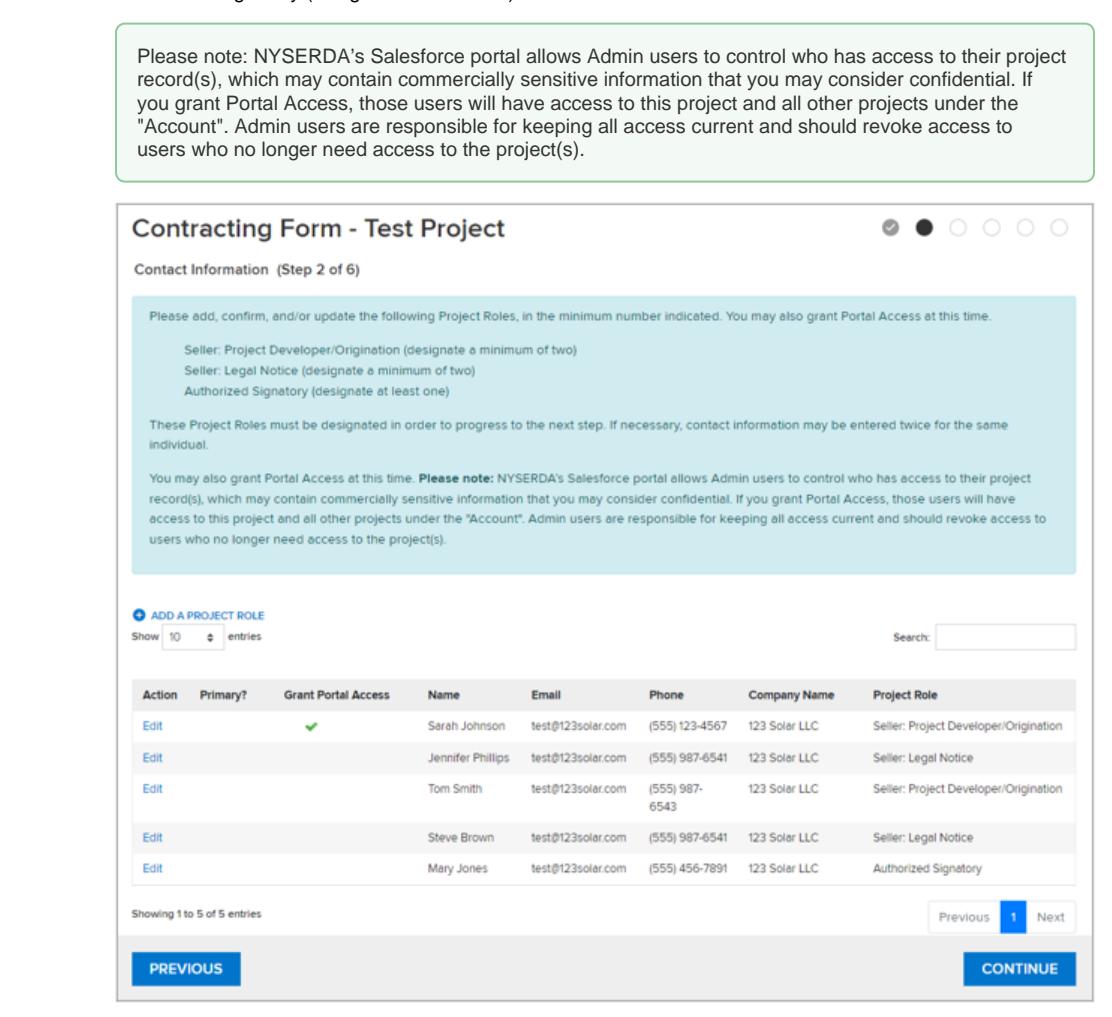

 $\left(2\right)$ 

Click **Add A Project Role.** 

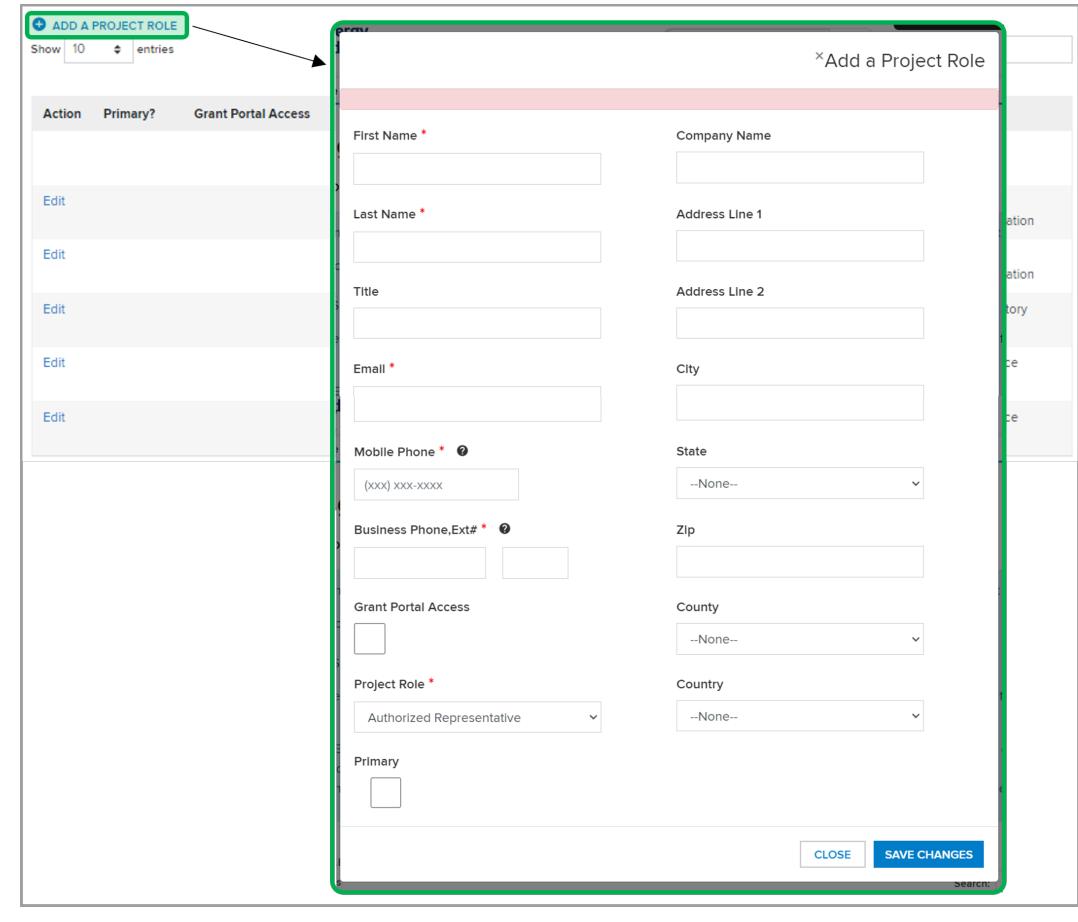

3

Enter the contact information for the individual and associated Project Role.

Click **Save Changes**.

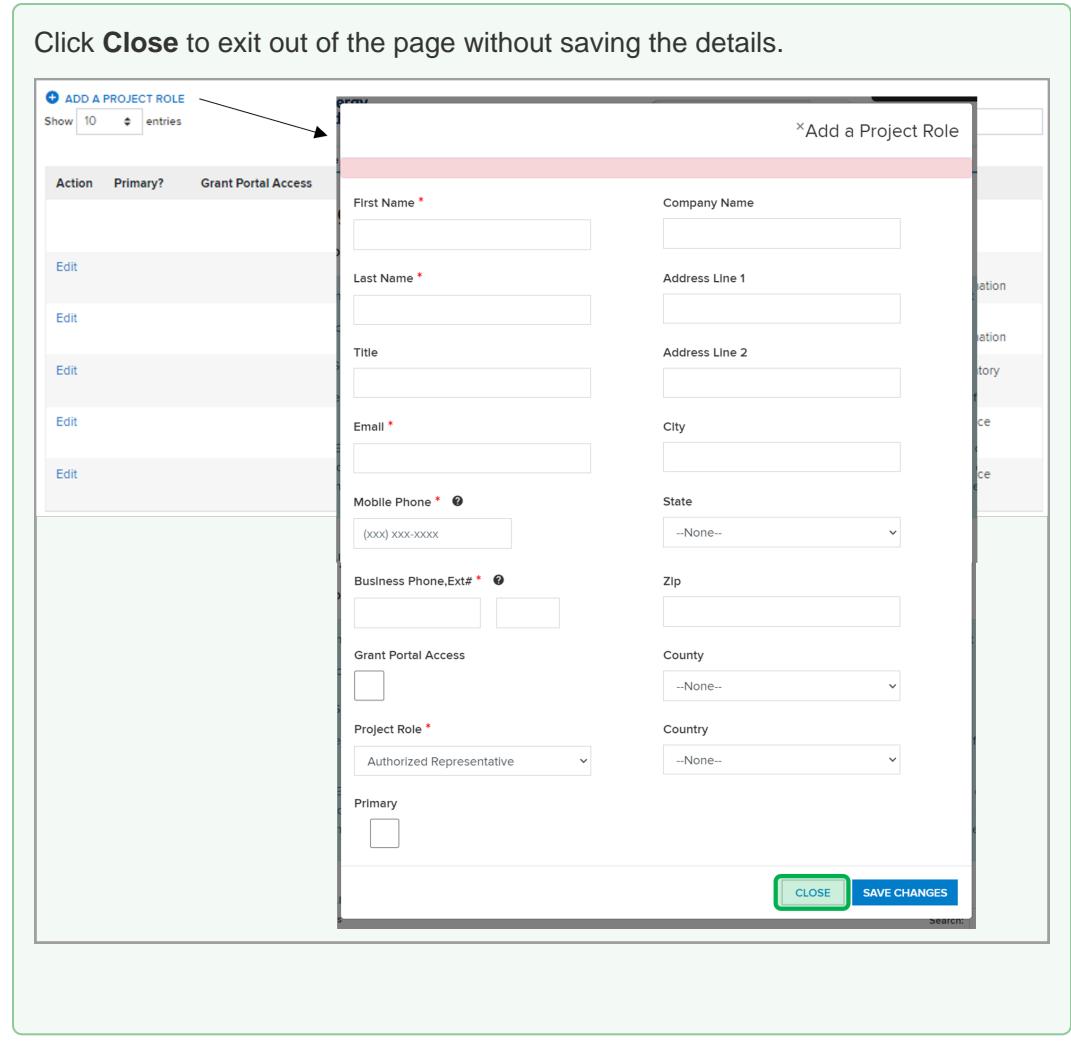

Once all Project Roles have been added, click **Continue** to progress to Step 3.

| Show 10                                                 | <b>O</b> ADD A PROJECT ROLE<br>entries<br>$\div$ |                            |                    |                   |                      |                     | Search:                               |
|---------------------------------------------------------|--------------------------------------------------|----------------------------|--------------------|-------------------|----------------------|---------------------|---------------------------------------|
| <b>Action</b>                                           | Primary?                                         | <b>Grant Portal Access</b> | <b>Name</b>        | Email             | Phone                | <b>Company Name</b> | <b>Project Role</b>                   |
| Edit                                                    |                                                  | $\checkmark$               | Sarah Johnson      | test@123solar.com | (555) 123-4567       | 123 Solar LLC       | Seller: Project Developer/Origination |
| Edit                                                    |                                                  |                            | Jennifer Phillips  | test@123solar.com | (555) 987-6541       | 123 Solar LLC       | Seller: Legal Notice                  |
| Edit                                                    |                                                  |                            | <b>Tom Smith</b>   | test@123solar.com | $(555)$ 987-<br>6543 | 123 Solar LLC       | Seller: Project Developer/Origination |
| Edit                                                    |                                                  |                            | <b>Steve Brown</b> | test@123solar.com | (555) 987-6541       | 123 Solar LLC       | Seller: Legal Notice                  |
| Edit                                                    |                                                  |                            | Mary Jones         | test@123solar.com | (555) 456-7891       | 123 Solar LLC       | <b>Authorized Signatory</b>           |
| Showing 1 to 5 of 5 entries<br>Previous<br>$\mathbf{1}$ |                                                  |                            |                    |                   |                      |                     | <b>Next</b>                           |
| <b>PREVIOUS</b>                                         |                                                  |                            |                    |                   |                      |                     | <b>CONTINUE</b>                       |

 $\bigodot$ 

# Step 3: Contract Security Details

This step provides information on the **Contract Security** due for this project.

Contract Security in the amount of the product of the Bid Capacity MWac and \$20,000. Instructions on how to submit your Contract Security will be available once you submit the Contracting Form, as well as on your Portal home page in the link **Fin ancial Instructions**. A Word version of the Letter of Credit is also available on the home page of the LSR Portal.

Once you have reviewed this information, click **Continue** to progress to Step 4.

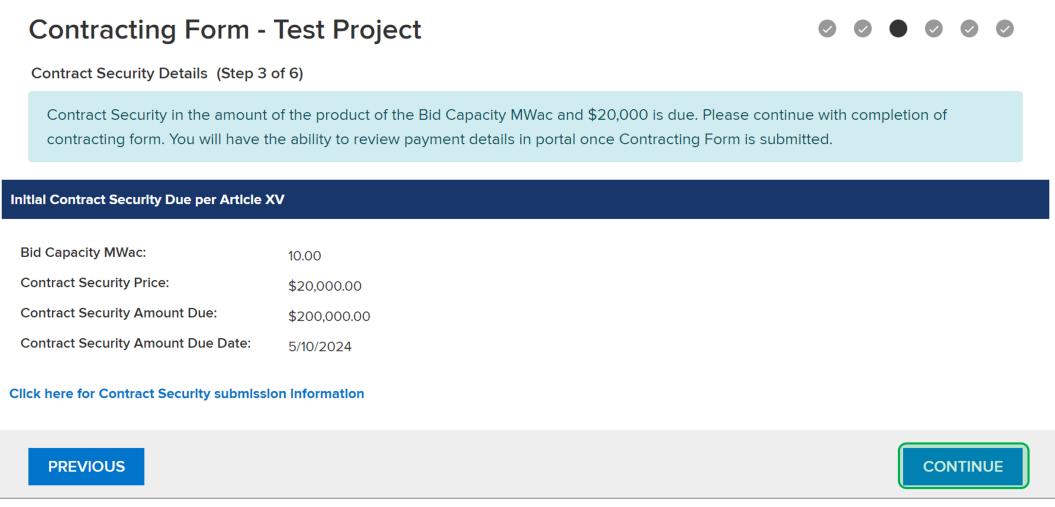

Step 4: Instructions for Required Documents Page

 $(1)$ 

 $(1)$ 

This step provides instructions and details on the documents that are required to execute the Agreement with NYSERDA.

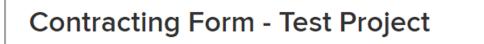

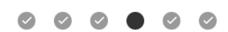

Instructions for Required Documents (Step 4 of 6)

Consistent with the RESRFP23-1 Post-Award Process and Section 7.4 Additional Documents in the Agreement, NYSERDA requires additional documentation prior to execution of the Agreement. Please read the descriptions below and provide the required documentation via the Contracting Form in the appropriate document slots (Step 5 of 6) at your earliest convenience. NYSERDA may provide you with an execution copy of the Agreement prior to receipt of the regulred documents, however NYSERDA cannot execute the Agreement prior to receiving the documentation.

- 1. If not previously filed for the Seller, form Tax Law ST-220-TD is required. Please consult Publication 223, Questions and Answers Concerning Tax Law Section 5-a., located here. If filing for the first time, please indicate the "Seller" under "Contractor name" on the ST-220-TD form. This form is filed with the NYS Tax Department and NYSERDA does not need a copy. After completing Tax Law ST-220 TD and sending to the NYS Tax Department, all Sellers will need to complete and submit Tax Law ST-220-CA Form to NYSERDA. You will indicate to NYSERDA that you have filed the ST-220-TD form or you previously filed ST-220-TD with the Tax Department.
- If you have any questions regarding the ST-220-CA or ST-220-TD, please contact the New York State Department of Taxation and Finance at 1-800-698-2931. As a reminder, please indicate the "Seller" under "Contractor name" on the form.
- 2. If not previously provided by Seller, certificates, dated as of the most recent practicable date prior to the Effective Date, issued by the jurisdiction of Seller's organization Secretary of State confirming the corporate good standing of Seller. Please upload this document on the next page under Optional if applicable.
- 3. An Application for Authority is required for all foreign business corporations (i.e., Sellers incorporated outside of New York) to do business in the State of New York. Please upload a copy of the document filed with the New York Department of State in the Authorization Forms document slot. Please upload this document on the next page under Optional if applicable.
- 4. A certificate of an appropriate officer of Seller, dated as of the most recent practicable date prior to the Effective Date, in form and substance reasonably satisfactory to NYSERDA and certifying: (i) the names and signatures of the officers of Seller authorized to sign any documents to be delivered hereunder, and (ii) the accuracy and completeness of resolutions of Seller, authorizing and approving all matters in connection with the transactions contemplated thereby. NYSERDA does not have a preferred standard. Please upload this document on the next page under Required.
- 5. If applicable, an Updated Updated EO 16 Certificate and/or Vendor Responsibility Questionnaire. Please upload this document on the next page under Optional if applicable.
- 6. Consistent with Article XII of the Agreement, certificates of insurance must be provided to NYSERDA on or before the date of construction and continuing throughout the Contract Delivery Term. You may send your certificate of insurance evidencing the required insurance via email to insurance@nyserda.ny.gov or via fax (518) 862-1091 Attn: Contracts Department.

**PREVIOUS** 

**CONTINUE** 

# Step 5: Documents Page

The documents listed below are required in order to submit the Contracting Form. The documents listed in the Optional section should be uploaded if applicable.

Seller W-9

2

 $(1)$ 

- Seller Certificate of Incorporation per Article VI
- Seller Officer Certificate per Article VI
- NYS-220-CA-Form

#### To upload a document, click **Choose File**, select the document, then click **Open** then **Save**.

3 Once all required documents have been uploaded, click **Continue** to progress to Step 6.

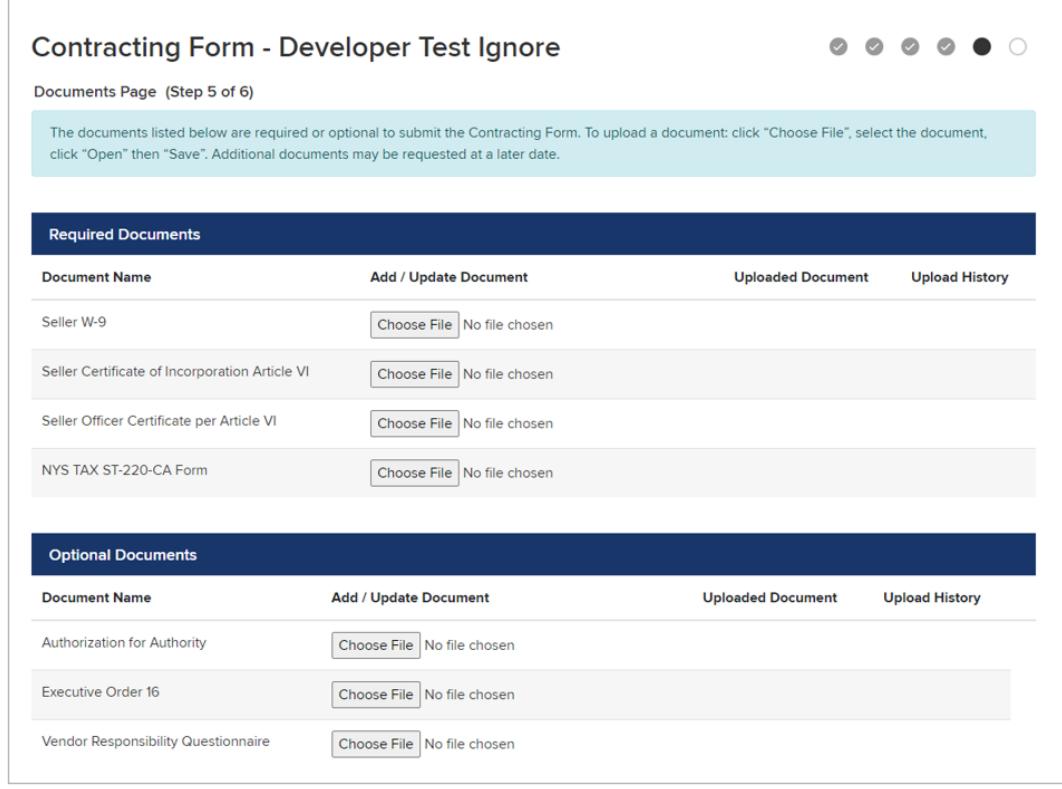

### Step 6: Review & Submission of the Contracting Form

 $\left(1\right)$ 

 $\left( 2\right)$ 

This is the final step in the Contracting Form.

Click **Preview** to download a PDF copy of the Contracting Form to review all information provided.

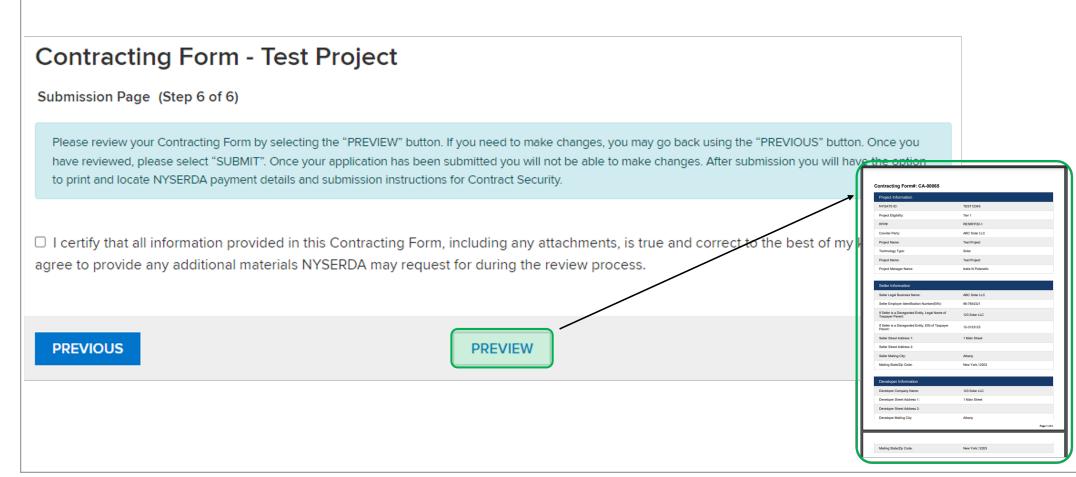

If edits are necessary, and to navigate back to any of the previous Steps, click on **Pre vious**.

Once you have confirmed all information provided is correct, you must check off the **Acknowledgement statement.**

#### To submit the Contracting Form, click **Submit**.

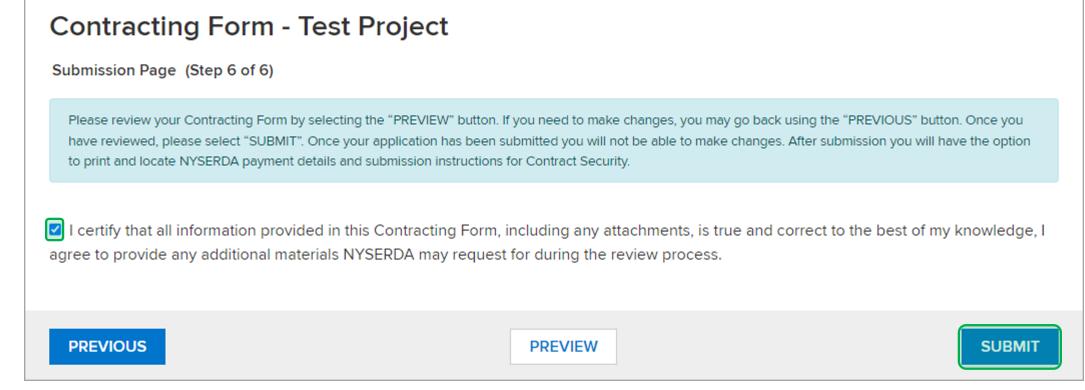

 $(6)$ 

 $(5)$ 

 $(4)$ 

 $\left(3\right)$ 

Once the Contracting Form has been submitted, you will receive **confirmation**. You will also be able to access the instructions for submitting Contract Security, along with ability to **Print** to save a copy for your records. This final page will be available through the Project Record at any time for future reference.

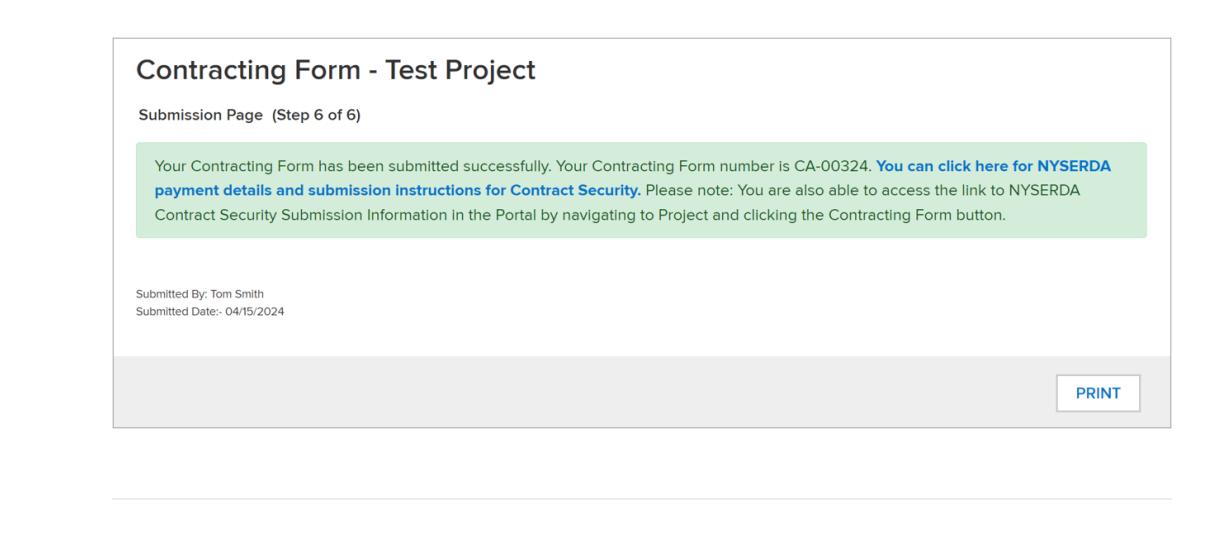